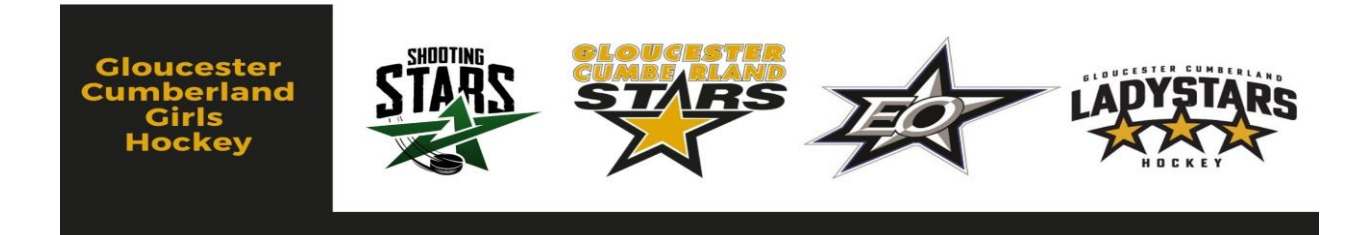

## **GCGH Ramp Registration Portal**

The Ramp Registration portal [\(Gloucester-Cumberland GHA : RAMP Registrations\)](https://www.rampregistrations.com/login?v3=3fe4601850) is where all registrations are completed for players, coaches, trainers, staff, etc.

Once at the registration portal, the landing page should look the same as the image below. On this page, you will be required to insert your username and password to enter the registration portal. If you do not have one already or have forgotten it, please follow the links beneath the login to either create or reset your password.

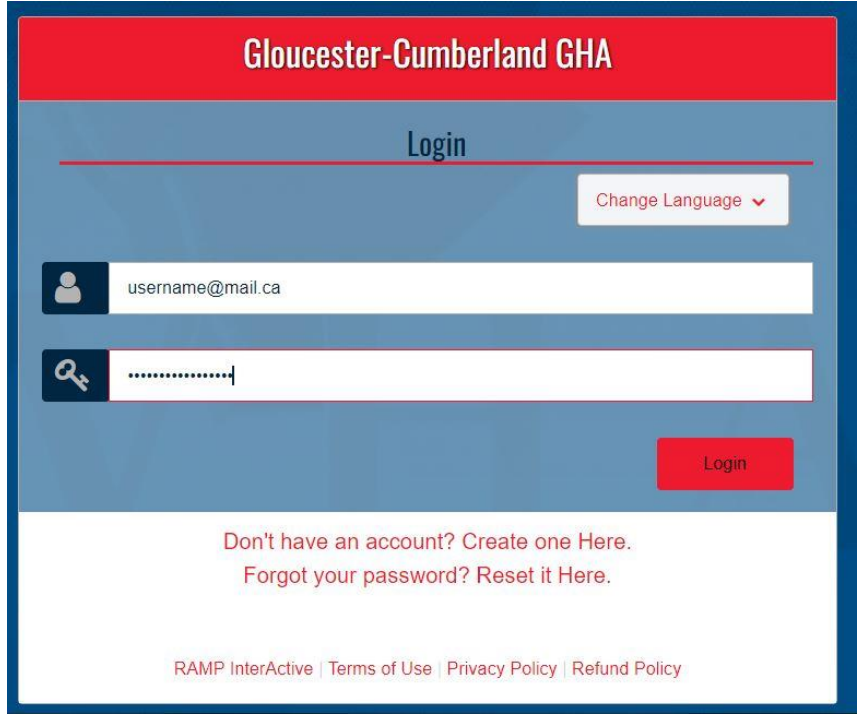

Once a member has successfully logged in, they will be brought to the registration "Dashboard", where a multitude of options will be available for them to choose from.

The main dashboard page should look the same as the below image with the 4 large red icon options available in the middle of the page. From here the member can select to either register a player/goalie by clicking the "Participant" Icon or to register a staff member to a team by clicking the "Coach/Staff Registration" icon. This can also be accomplished by using the side tabs which states "R – Register" with the same options dropping down for selection.

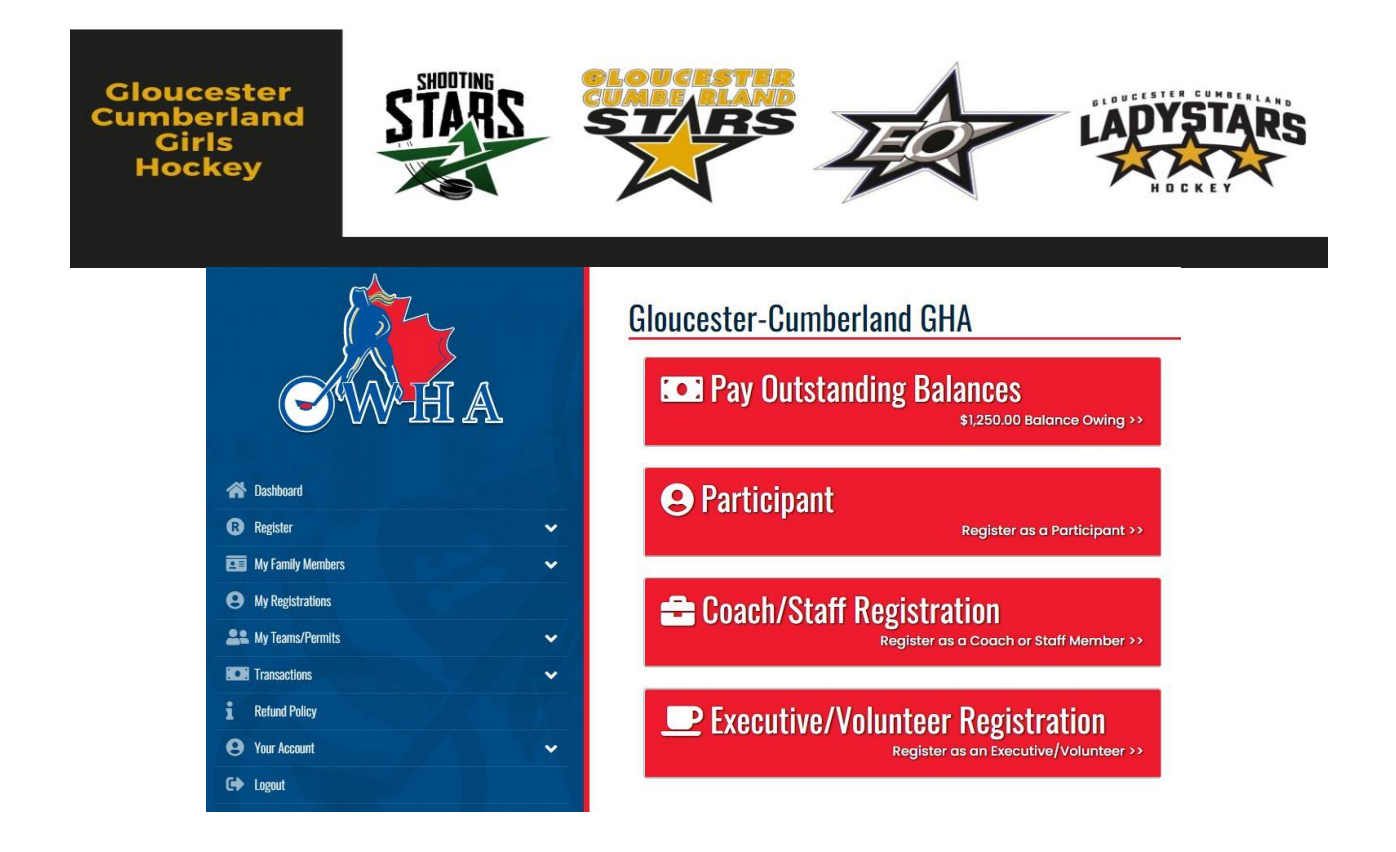

### **Coach/Staff Registration**

Once the member has clicked the "Coach/Staff Registration" Icon they will then be sent to a main registration page which will look like the below image. From here the member will select which family member they want to register and their pertinent information should appear.

*If* the member you are trying to add doesn't appear in the drop down bar, it is most probably because they haven't been created. The member will need to go to the "My Family Members" tab on the left and "Add a Family Member". Once saved they should appear in the drop down menu.

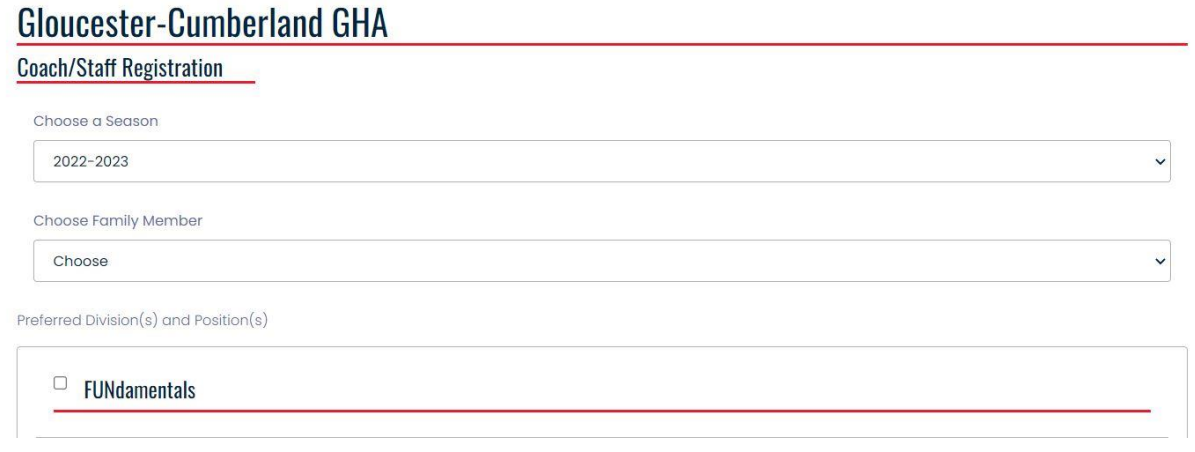

Once the member's information has been reviewed they will then be required to select the division they are to be allocated to and a drop down menu of roles will appear. Once selection of the appropriate role as been completed, the member will need to scroll to the bottom of the page to continue.

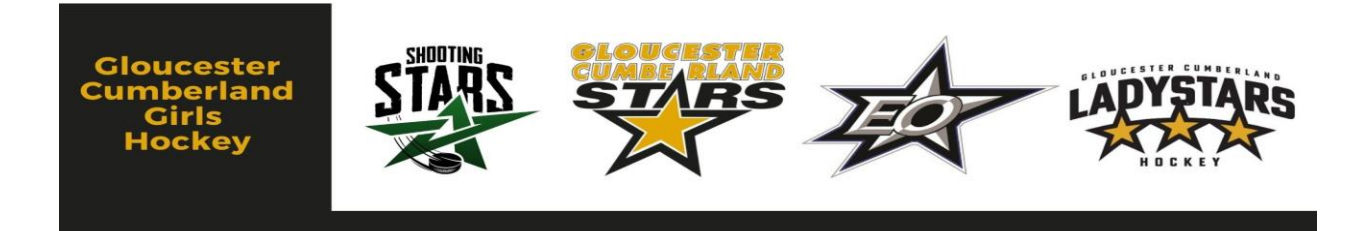

The next stage of the registration will be for the applicable member to sign the three provided waivers: "Registration Waiver", "OWHA Code of Conduct Waiver" and "Rowan's Law". A fourth signature will be required as well as confirming the registrant signing is of the age of majority.

# **Gloucester-Cumberland GHA**

Waivers/Consent/Acknowledgment

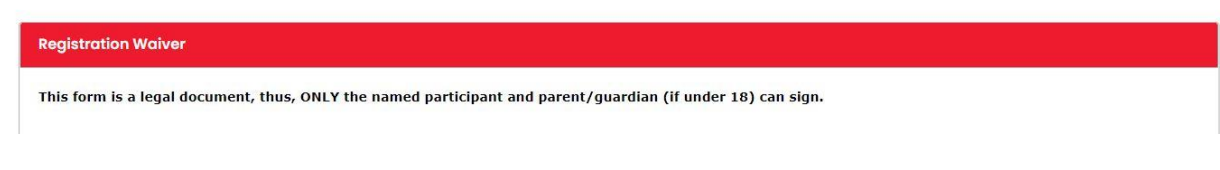

Following the waivers page, the member will be requested to provide some information for use by Hockey Canada. All fields are required to be selected to be able to proceed further.

### **Gloucester-Cumberland GHA**

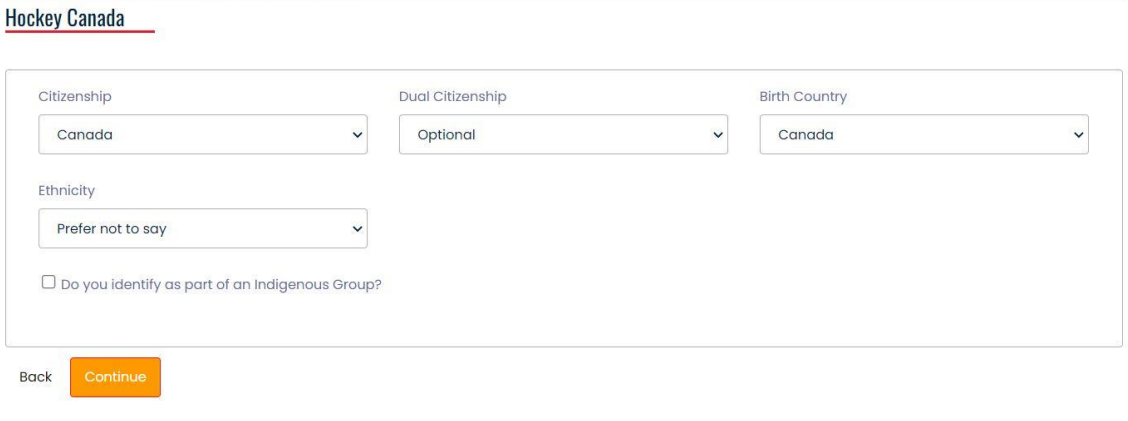

English

The next page requires no action by the registrant but merely a reminder of the qualifications required by OWHA to be placed on a roster at each specific Division/Tier.

# **Gloucester-Cumberland GHA**

**Requirements** 

Ontario Women's Hockey Association - Coach 1 for Coach & Assist. Coach of U7, **U8, U9, FUND** 

**Hookoy Pooph Stroom** 

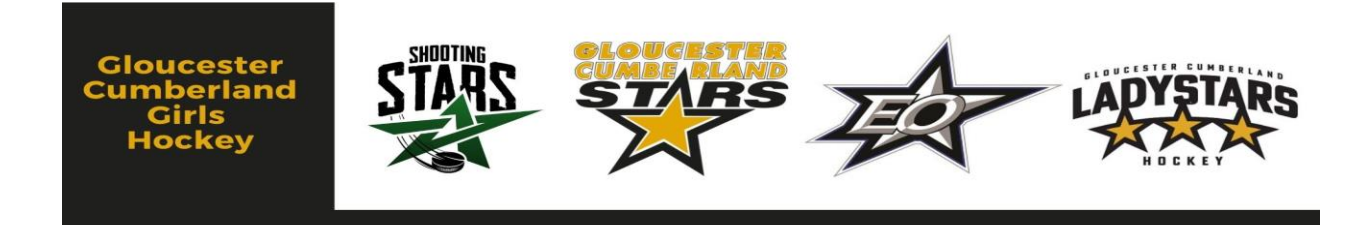

The following page is critical to the participant's registration as it is the required uploading of the Criminal/Vulnerable sector checks. Without a copy of one of the two documents the system will not permit the registrant to move forth with completion of the process. On this page the member will be required to upload the "verification" using the "Choose File" icon and then finding the applicable document on their desktop or computer to upload. Once that is completed the member will need to add the date in which the check were completed in the space provided above the file upload. Once this is completed the member can continue with the registration.

# **Gloucester-Cumberland GHA**

### **Uploads**

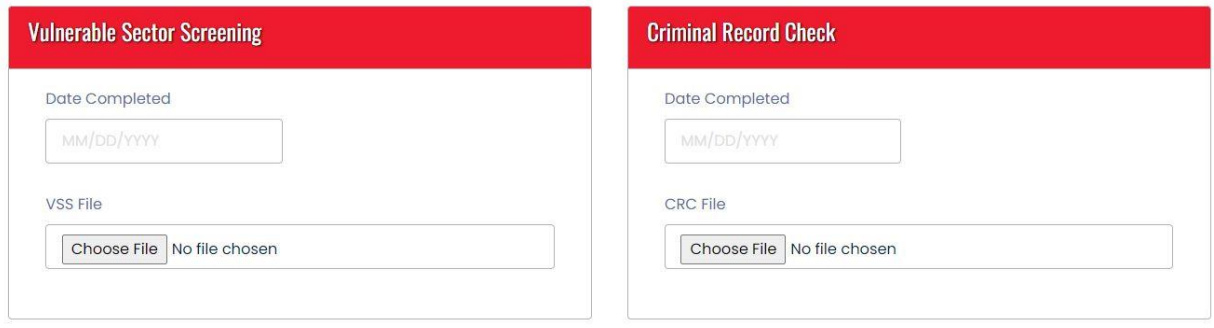

The next screen is a simple check in the box by the member to validate that they indeed have a Vulnerable Sector Screening (VSS) Completed.

Once the VSS has been confirmed the member will be provided one last opportunity to verify all of their information and particulars. Once this has been completed the member can scroll to the bottom of the webpage and click on the "Submit Registration" icon.

## **Gloucester-Cumberland GHA**

**Confirm Details and Submit Registration** 

This will conclude the registration of the member and if required the applicable GCGH registrar will contact you if there is any missing information.